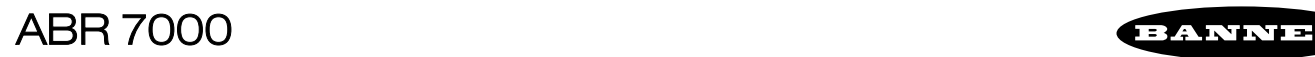

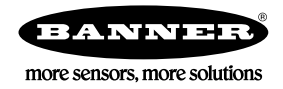

# Quick Start Guide

Imager-based barcode reader with superior decoding capability and a powerful array of lens and lighting options

This guide is designed to help you set up and install the ABR 7000. For complete information on programming, performance, troubleshooting, dimensions, and accessories, please refer to the Instruction Manual at *[www.bannerengineering.com](http://www.bannerengineering.com)*. Search for p/n 207634 to view the In-<br>struction Manual and for p/n 207635 to view the Barcode Manager Software Instruction pertinent industry standards and practices.

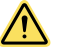

## WARNING: Not To Be Used for Personnel Protection

Never use this device as a sensing device for personnel protection. Doing so could lead to serious injury or death. This device does not include the self-checking redundant circuitry necessary to allow its use in personnel safety applications. A sensor failure or malfunction can cause either an energized or de-energized sensor output condition.

# Models

Table 1: ABR 7000 Models

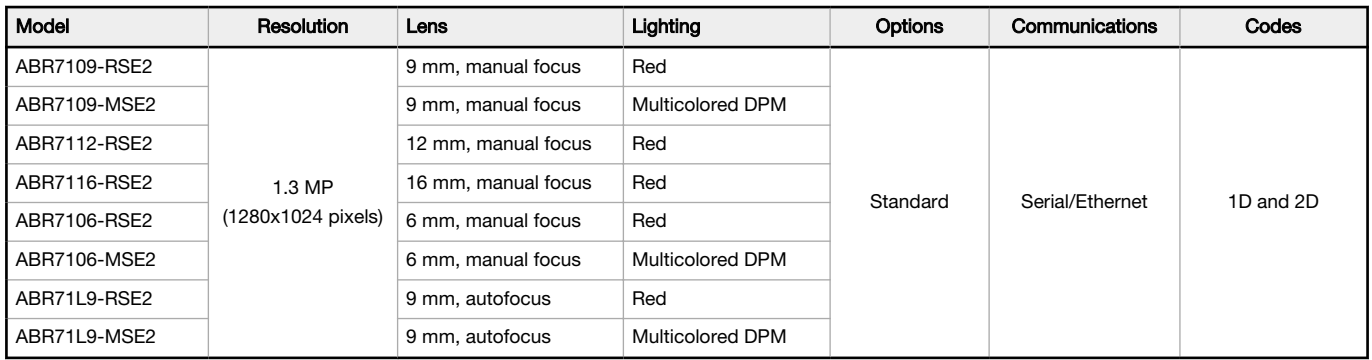

# Features

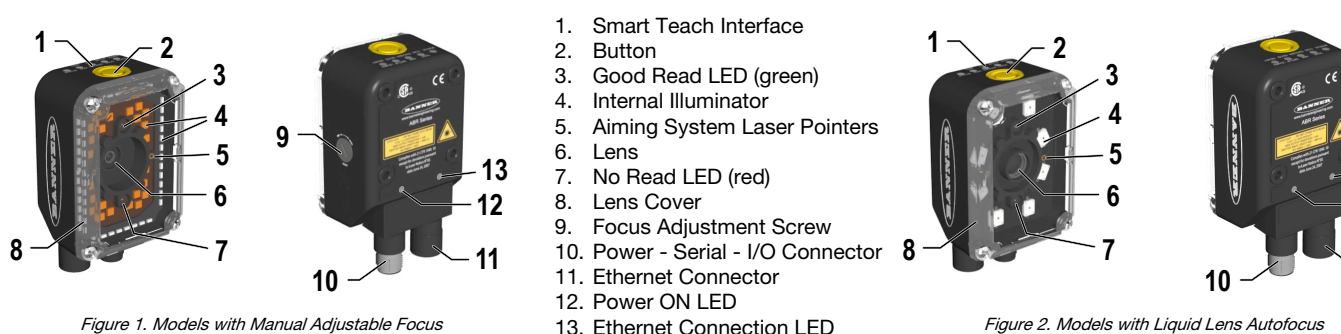

Figure 2. Models with Liquid Lens Autofocus

**11**

**13 12**

Indicators

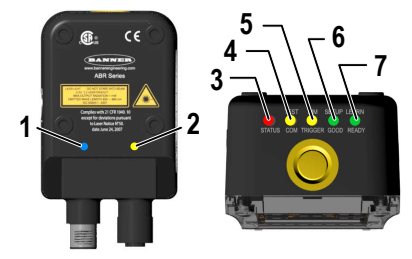

Figure 3. Indicators—Back and Top of Device

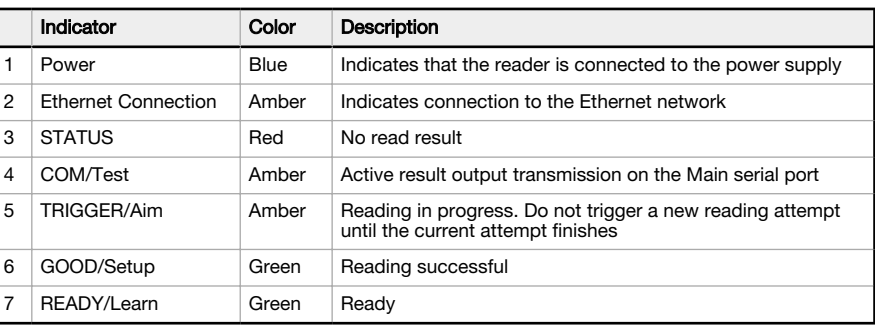

During the reader startup, all of the LEDs turn on for one second.

See [Smart Teach Interface](#page-2-0) on page 3 for the colors and meanings of the five LEDs when the reader is in Smart Teach mode.

# Laser Description and Safety Information

The ABR 7000 internal illuminators contain two aiming Laser LEDs used to position the reader. Disconnect the power supply when opening the device during maintenance or installation to avoid exposure to hazardous laser light. The laser beam can be switched on or off through a software command.

This product conforms to the applicable requirements of IEC 60825-1 and complies with 21 CFR 1040.10 except for deviations pursuant to Laser Notice N° 50, date June 24, 2007. This product is classified as a Class 2 laser product according to IEC 60825-1 regulations.

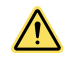

CAUTION: Use of controls or adjustments or performance of procedures other than those specified herein may result in hazardous radiation exposure. Do not attempt to disassemble this sensor for repair. A defective unit must be returned to the manufacturer.

## For Safe Laser Use - Class 2 Lasers

- Do not stare at the laser.
- Do not point the laser at a person's eye.
- Mount open laser beam paths either above or below eye level, where practical.
- Terminate the beam emitted by the laser product at the end of its useful path.

Reference IEC 60825-1:2007, Section 8.2.

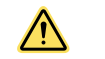

CAUTION: Never stare directly into the sensor lens. Laser light can damage your eyes. Avoid placing any mirror-like object in the beam.

Never use a mirror as a retroreflective target.

# Class 2 Lasers

Class 2 lasers are lasers that emit visible radiation in the wavelength range from 400 nm to 700 nm, where eye protection is normally afforded by aversion responses, including the blink reflex. This reaction may be expected to provide adequate protection under reasonably foreseeable conditions of operation, including the use of optical instruments for intrabeam viewing.

#### Class 2 Laser Safety Notes

Low-power lasers are, by definition, incapable of causing eye injury within the duration of a blink (aversion response) of 0.25 seconds. They also must emit only visible wavelengths (400 to 700 nm). Therefore, an ocular hazard may exist only if individuals overcome their natural aversion to bright light and stare directly into the laser beam.

Laser wavelength: 630-680 nm Output: 1 mW Pulse Duration: variable

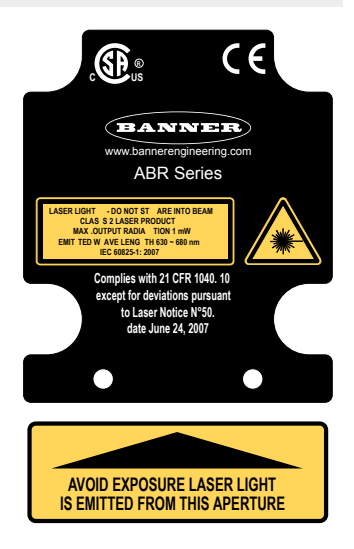

Installation Instructions

## Mount the Reader

Note: Mount the device at a 10° to 15° angle from the target to avoid direct reflections.

1. Rotate the connector block to the desired angle.

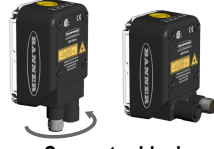

**Connector block rotates to 90˚ position** Figure 4. Connector Block

- 2. If a bracket is needed, mount the device onto the bracket.
- 3. Select a reading distance.

The ABR 7000 manual adjustable focus models and autofocus models are both factory focused to a precise reading distance.

- If this distance is compatible with your application, or if you have an autofocus model, you can use the Smart Teach Interface to install the reader.
- If this distance is not compatible with your application and you have a manual focus model, use the software setup procedure described in the Instruction Manual.

The following table shows the Horizontal Field of View size for these factory focused reading distances:

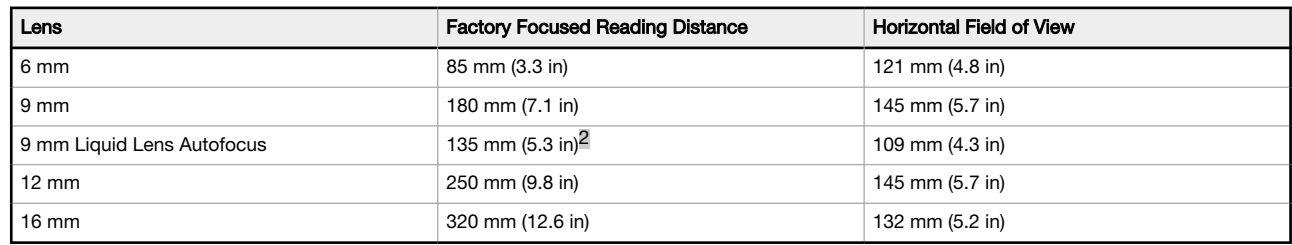

<sup>2</sup> See *[Simple Configuration](#page-2-0)* on page 3 to perform the autofocus to optimize the reader for other distances.

- <span id="page-2-0"></span>4. Mount the device (or the device and the bracket) to the machine or equipment at the desired location. Do not tighten the mounting screws at this time.
- 5. Check the device alignment.
- 6. Tighten the mounting screws to secure the device (or the device and the bracket) in the aligned position.

# Connect the Cables

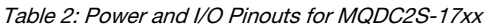

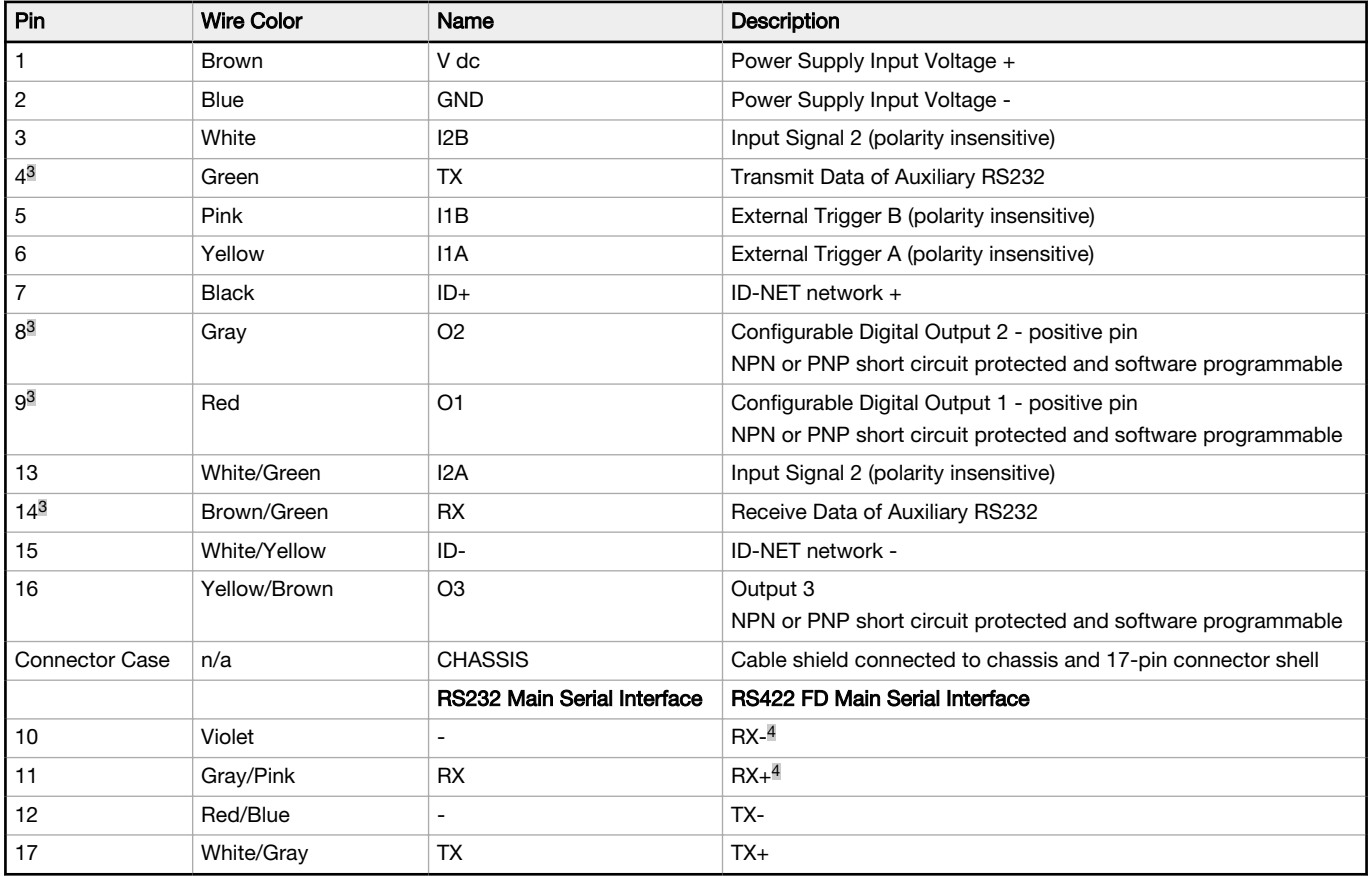

If using a TCNM-ACBB1 connection box, connect the reader using cable MQDEC-1703SS-DB25 and refer to the Instruction Manual for writing details.

Use Cat 5e or superior M12 D-code cables, such as STP-M12D-4xx.

To meet EMC requirements:

- Connect the reader chassis to the plant earth ground by means of a flat copper braid shorter than 100 mm
- Conect pin "Earth" of the TCNM-ACBB1 connection box to a good earth ground<br>• For direct connections, connect the cable shield to the locking ring nut of the connections
- For direct connections, connect the cable shield to the locking ring nut of the connector

# Simple Configuration

From the factory, all standard 1D and 2D ABR 7000 models are set up to read Data Matrix barcodes. To configure other codes, perform the simple configuration using the Smart Teach Interface. A simple configuration does not require Barcode Manager software.

# Smart Teach Interface

Smart Teach is designed to improve ease of installation and maintenance

Status information is clearly presented by means of the five colored LEDs. The single push button provides access to the following modes.

- **Test** includes bar graph visualization to check static reading performance
- Aim/Autofocus turns on the laser pointers to aid positioning and focusing
- Setup self-optimizes and auto-configures image brightness parameters
- Learn automatically detects and recognizes a single code which is presented to it. Successive Learns will substitute the current code. To configure multiple codes, use the Barcode Manager Auto-learn procedure

Quick access to the following modes is provided by using the push button:

- 1. Press the button. The Status LED gives visual feedback.
- 2. Hold the button until the specific mode LED is on (Test, Aim/Autofocus, Setup, or Learn).
- 3. Release the button to enter the specific mode.

After the button is pressed, the cycle of LED activation is as follows:

<sup>&</sup>lt;sup>3</sup> Referenced to GND; Outputs become opto-isolated and polarity sensitive when connected through the TCNM-ACBB1 connection box. See Instruction Manual for connection details.

<sup>4</sup> If using RS422, do not leave floating. See the Instruction Manual for connection details.

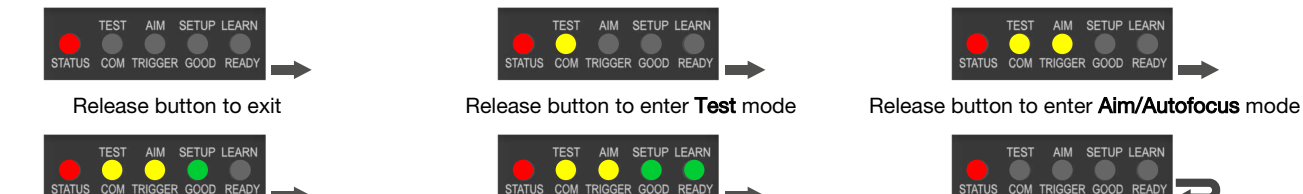

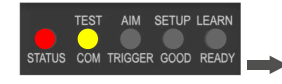

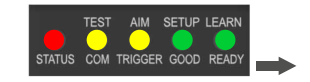

Release button to enter Setup mode Release button to enter Learn mode Release button to exit (cycle)

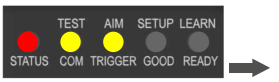

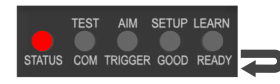

# Aim and Focus

After the ABR is focused at the correct reading distance, you must configure it for optimal code reading relative to your application.

1. Enter Aim mode by pressing and holding the Smart Teach button until the Aim LED is on.

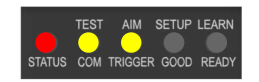

Figure 5. Smart Teach Interface: Aim Mode

- 2. Release the button to enter Aim mode. The laser pointers turn on.
- 3. Select a single code from your application.
- 4. Position the code at the center of the Field of View (equidistant from the laser pointers).

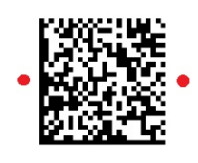

Figure 6. Code Position

For liquid lens autofocus models, the reader starts taking images and performs the autofocus distance calibration. Any enabled image lighting will flash until the autofocus is complete. Aim mode ends automatically. The focus distance is the only setting that can be changed during the Aim procedure.

5. Exit Aim mode by pressing the Smart Teach button once. After a short delay, Aim mode is cancelled and the laser pointers turn off.

# Setup

Once entered, the imager automatically performs the Image Acquisition parameter calibration for the specific code presented to it.

1. Enter Setup mode by pressing and holding the Smart Teach button until the Setup LED is on.

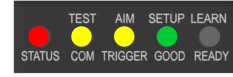

Figure 7. Smart Teach Interface: Setup Mode

2. Release the button to enter Setup mode.

The Setup LED blinks until the procedure is completed. The Setup procedure ends when the Image Acquisition parameters are successfully saved in the reader memory, the Setup LED stops blinking, and the ABR emits three high pitched beeps.

3. If the calibration cannot be reached after a timeout of about 5 (five) seconds, ABR exits without saving the parameters to memory, the Setup LED stops blinking, and the ABR emits a long low pitched beep.

## Learn

Once entered, the imager starts a procedure to automatically detect and recognize a single code<sup>6</sup> which is presented to it. Successive Learns will substitute the current code. To configure multiple codes, use the Barcode Manager Auto-learn procedure.

Exit Learn mode at any time by pressing the Smart Teach button once. After a short delay the Learn procedure is cancelled.

1. Enter Learn mode by pressing and holding the Smart Teach button until the Learn LED is on.

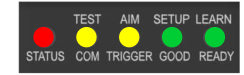

Figure 8. Smart Teach Interface: Learn Mode

2. Release the button to enter Learn mode.

The Learn LED blinks until the procedure is complete. The Learn procedure ends when the Image Processing and Decoding parameters for a single code are successfully saved in the reader memory, the Green Spot is activated, the Learn LED stops blinking, and the ABR emits 3 high pitched beeps.

<sup>6</sup> The Learn procedure does not recognize the following symbologies: Postal Codes, Pharmacode, MSI, Standard 2 of 5, or Matrix 2 of 5.

# Advanced Configuration

Use the following procedures for a more advanced configuration of the ABR. Advanced configuration requires Barcode Manager software. For complete configuration instructions, refer to the Instruction Manual at *[www.bannerengineering.com](http://www.bannerengineering.com)*. Search for p/n 207634 to view the Instruction Manual.

## Install Barcode Manager

Administrative rights are required to install the Barcode Manager software.

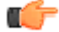

Important: Install Barcode Manager on a Windows® XP, 7, 8, or 10<sup>7</sup> computer. Barcode Manager does not currently support Windows Embedded (often used in industrial PCs and/or PLCs).

- 1. Download the latest version of Barcode Manager from [www.bannerengineering.com](http://www.bannerengineering.com).
- 2. Navigate to and open the downloaded file.
- 3. Run Barcode Manager Setup.exe to access the installation screen.
- 4. Follow the onscreen installation procedure. After the installation is complete, the Barcode Manager entry is created under Start > Programs > Banner Engineering. A desktop icon is also created.

### Ethernet Device Discovery

The following configuration procedure assumes that a laptop computer running Barcode Manager is connected to a factory default reader through the Ethernet port.

The Barcode Manager user interface opens and displays a list of all the devices belonging to the Local Area Network (LAN).

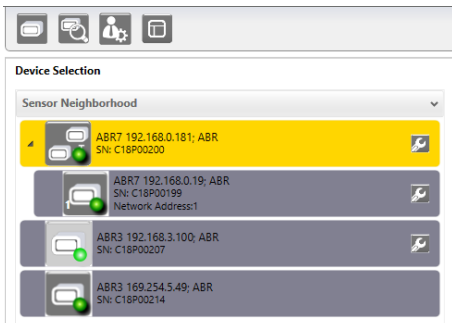

Figure 9. Device Discovery

The Barcode Manager discovery feature also shows devices not belonging to the LAN and displays them in light gray (see Figure 9 on page 5). The following is an example configuration for Windows® operating system version 7, 8, or 10.

- 1. Confirm the network connections. Changing the Local Area Connection (LAN) properties of the programming computer to be compatible with the ABR device on the network may be required for connection.
	- a) Click the Start button, then on the Start menu, click Control Panel or search for Control Panel.
	- b) In Control Panel, click Network and Internet, then click Network and Sharing Center, and then click Change adapter settings.
	- c) Right-click on the connection that you want to change, then click **Properties**.
	- If you are prompted for an administrator password or confirmation, enter the password or provide confirmation.
	- d) In the connection properties, click Internet Protocol Version 4 (TCP/IPv4), and then click Properties.
	- e) In the Internet Protocol (TCP/IPv4) Properties, select Use the following IP address.
	- f) Make sure that the IP address is 192.168.3.1, and the subnet mask is 255.255.255.0.
	- The IP address must be compatible with the default device address 192.168.3.100.
- 2. As an alternate method, change the IP address of the device.
- In Barcode Manager, click **<sup>Fo</sup>** Find Devices.

The device displays in Sensor Neighborhood with a dark gray icon, meaning it is now part of the LAN and can be configured. The new IP address also displays.

4. Double-click or drag the **device**  $\overline{C}$  icon into the **Selected Device Information Area.** 

Details about the device display in this area.

After device discovery, configure your device through Barcode Manager. Go to Automatic Setup on page 5.

## Automatic Setup

To begin configuration, the reader must be correctly mounted at the correct reading distance for your application so that its Field of View covers the application reading area.

- 1. Click **D** Open Device Configuration. The Open Device Configuration window opens showing the list of configurations (jobs) currently saved on the device. For new devices, the only saved configuration is the Default configuration.
- 2. Click OK. The device enters continuous mode and begins acquiring images.
- 3. Place the application code in front of the reader at the correct application reading distance.
- 4. If needed, focus the reader on the code.

<sup>7</sup> Microsoft and Windows are registered trademarks of Microsoft Corporation in the United States and/or other countries.

- 5. After the code is positioned, click **Pause**  $\Box$  to stop image acquisition.
	- $\Box$
- Note: If the image display area is too dark to see the images being captured, drag the Gain and Exposure Time sliders to the right to increase visibility. This will not affect Automatic Setup.

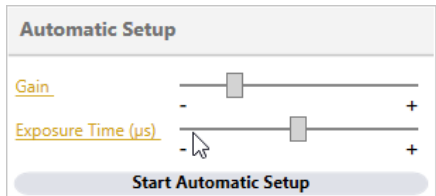

- Figure 10. Gain and Exposure Time
	-
- 6. Click Start Automatic Setup. The Automatic Setup window opens.

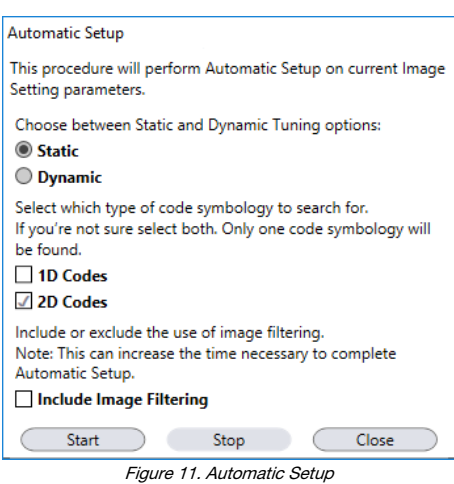

7. Select the correct reading conditions: Static or Dynamic Self-Tuning option, 1D or 2D code. Select Include Image Filtering to find the best decoding condition.

### 8. Click Start.

The reader begins acquiring images, adjusting the brightness and focus (for autofocus models), and adjusting the decoding settings to find a barcode and optimize reading for the first code it finds. At the end of the procedure the Status: Completed message displays.

# 9. Close the **Automatic Setup** window.

Your reader is now optimized for decoding. Continue setting up the reader for your application as desired. Typically, Reading Phase is configured next.

# Specifications

### Supply Voltage

10 V dc to 30 V dc

#### Consumption

0.7 A to 0.2 A maximum

# Communication Interface

Main RS232 or RS422 full duplex: 2400 bit/s to 115200 bit/s<br>Auxiliary - RS232: 2400 to 115200 bit/s<br>Ethernet<sup>8</sup>: 10/100 Mbit/s

#### Inputs

Input 1 (External Trigger) and Input 2 opto-isolated and polarity insensitive **Outputs** 

#### 3 NPN or PNP short circuit protected outputs available

Optical Features

#### See the Instruction Manual for details

LED Safety: LED emission according to EN 62471

#### Image

1.3 MP: 1280 × 1024 pixels, SXGA

#### Construction Aluminum

# Operating Conditions

Operating Temperature<sup>9</sup>: 0 °C to +50 °C (+32 °F to +122 °F)<br>Liquid lens models Operating Temperature<sup>9</sup>: 0 °C to +45 °C (+32 °F to +113 °F)<br>Storage Temperature: –20 °C to +70 °C (–4 °F to +158 °F) 90% maximum relative humidity (non-condensing)

Environmental Rating<br>IEC IP67<sup>10</sup>

#### Parameter Storage

Permanent memory (Flash)

#### **Other**

Smart Teach Button (configurable via Barcode Manager), Beeper Required Overcurrent Protection

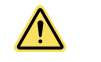

WARNING: Electrical connections must be made by qualified personnel in accordance with local and na-tional electrical codes and regulations.

Overcurrent protection is required to be provided by end product application per the supplied table. Overcurrent protection may be provided with external fusing or via Current Limit-ing, Class 2 Power Supply.

Supply wiring leads < 24 AWG shall not be spliced.<br>For additional product support, go to *[www.bannerengineering.com](http://www.bannerengineering.com)*.

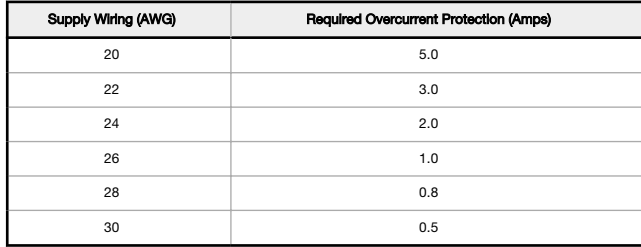

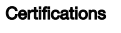

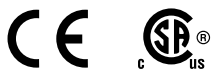

#### Barcode Types

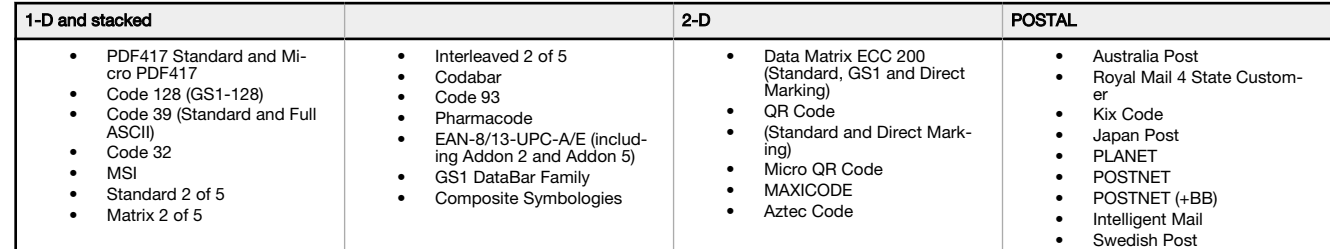

#### FCC Statement

Modifications or changes to this equipment without the expressed written approval of Banner Engineering could void the authority to use the equipment.

This device complies with PART 15 of the FCC Rules. Operation is subject to the following two conditions: (1) This device may not cause harmful interference, and (2) this<br>device must accept any interference received, inclu

This equipment has been tested and found to comply with the limits for a Class A digital device, pursuant to part 15 of the FCC Rules. These limits are designed to provide<br>reasonable protection against harmful interference

# PC Requirements—Barcode Manager

Administrative rights are required to install the Barcode Manager software.

Operating System Microsoft® Windows® operating system version XP SP3, 7, 8, or 1011 Barcode Manager does not currently support Windows Embedded (often used in industrial PCs and/or PLCs)

System Type

# 32-bit or 64-bit

Hard Drive Space

2 GB hard disk for 64-bit machines; 1 GB hard disk for 32-bit machines

#### Memory (RAM)

1 GB RAM

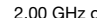

Proce

2.00 GHz or faster microprocessor Screen Resolution

One 19-inch or larger monitor, optimized for 1280×1024 resolution

#### Third-Party Software

Web Browser: Google Chrome, Mozilla Firefox, Microsoft Internet Explorer, Opera, etc.

Connection 100 Base-T Ethernet

The Ethernet interface supports application protocols: TCP/IP, EtherNet/IP, Modbus TCP

9 High ambient temperature applications should use metal mounting bracket for heat dissipation.<br>10 IFC IP67 when correctly connected to IP67 cables with seals.

10 IEC IP67 when correctly connected to IP67 cables with seals. 11 Microsoft and Windows are registered trademarks of Microsoft Corporation in the United States and/or other countries.

This product is covered by one or more of the following patents: Design patents: EP002197715, JP1521956, JP1522252, USD765755, ZL201330393980.2

Utility patents: EP0996284811, EP10994281, EP112831581, EP1398611B1, EP1413971B1, EP2517148B1, EP2649555B1, JP4435343B2, JP4571258B2, US651218, US6616039, US680114, US6997385, US703994, US7387246, US8058000, US8058000, US8

# Banner Engineering Corp. Limited Warranty

Banner Engineering Corp. warrants its products to be free from defects in material and workmanship for one year following the date of shipment. Banner Engineering Corp. will repair or replace, free ot<br>charge, any product o

THIS LIMITED WARRANTY IS EXCLUSIVE AND IN LIEU OF ALL OTHER WARRANTIES WHETHER EXPRESS OR IMPLIED (INCLUDING, WITHOUT LIMITATION, ANY WARRANTY OF MERCHANTABIL-<br>ITY OR FITNESS FOR A PARTICULAR PURPOSE), AND WHETHER ARISING

This Warranty is exclusive and limited to repair or, at the discretion of Banner Engineering Corp., replacement. IN NO EVENT SHALL BANNER ENGINEERING CORP. BE LIABLE TO BUYER OR ANY<br>OTHER PERSON OR ENTITY FOR ANY EXTRA COS

Banner Engineering Corp. reserves the right to change, modify or improve the design of the product without assuming any obligations or liabilities relating to any product previously manufactured by<br>Banner Engineering Corp.

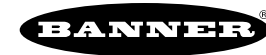